# **ePAD<sup>™</sup> Virtual Keypad**

## **Description**

The ePAD<sup>™</sup> Virtual Keypad has been designed with you, the user, in mind. The ePAD gives you the freedom to perform operations on your security system from any computer using a network, such as the Internet.

In the same manner that you press the keys on the standard keypad on the premises, use your mouse cursor to click on the keys on the screen to use the ePAD. You can also enter numbers using the number pad on your keyboard. You have all the functionality of your keypad, yet you can use the ePAD from any computer, anywhere in the world.

This Quick Reference Guide explains how to access the ePAD and how to control your system using the ePAD. Information about your particular security system can be found in the User's Guide created for your system: This Quick Reference Guide has been created to assist you with the functions of the ePAD itself. Click on the User's Guide hyperlink to access your security system's User's Guide.

## **ePAD Operation**

The ePAD simulates a standard keypad. When you access the ePAD using the Internet, an image of a standard 32 character LCD keypad is displayed on the computer screen. You can control your security system by clicking the buttons on screen using the mouse or pressing the keys on your keyboard.

The ePAD also simulates the various tones and audible alerts that standard keypads emit. For example, the ePAD will make the same sound to signal an entry delay as the standard keypad. The keyboard will also light during events such as alarms, just like the standard keypad.

#### **Opening the Browser**

From the Start Menu of your computer, select your Internet Browser from the list of programs. You should be using Internet Explorer, Netscape, or AOL. Many computers have an icon for the browser on the desktop. If your browser's icon appears on your desktop or taskbar, click the icon to open the browser.

#### **Accessing the ePAD**

To access the ePAD, enter the URL or IP Address in the Address field of your browser. A standard Internet Explorer address field is shown in Figure 1. Find the field that looks similar to it if you are using AOL or Netscape browsers.

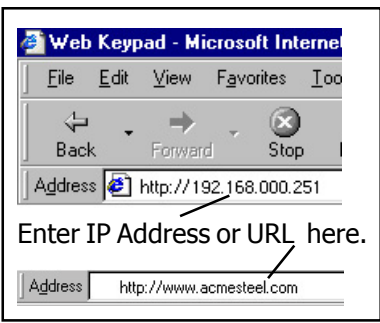

#### **Figure 1: Address Field**

#### **IP Address**

To access the ePAD, enter the URL or IP Address in the Address field of your browser. A standard Internet Explorer address field is shown in Figure 1. Find the field that looks similar to it if you are using AOL or Netscape browsers.

Your ePAD's IP Address:

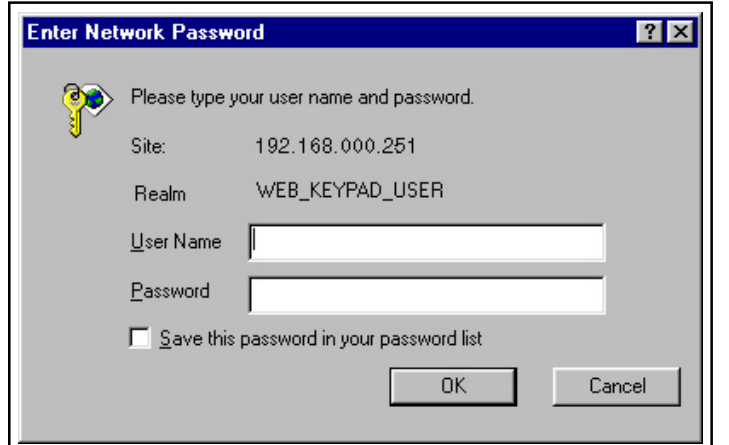

**Figure 2: ePAD Log On Screen**

### **Logging On to the ePAD as a User**

When you access the ePAD, enter your User Name and Password in the proper fields in the Log On screen.

Your User Name and Password are not the same as your User Name and User Code used for your security system. Be sure to enter the correct User Name and Password to gain access to the ePAD.

You do not have to log off the ePAD when you want to end your ePAD session. Simply close your Internet browser: the ePAD automatically logs you off and closes.

**Note:** Your ePAD Virtual Keypad may be programmed to allow access without the entry of a User Name and Password. If the User Name and Password are not required, the Log On screen shown in Figure 2 will not display.

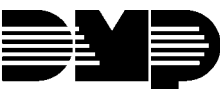

**Digital Monitoring Produ** 

### **Entering Information with the ePAD**

Entering information using your ePAD is exactly like entering information using a standard wall mounted keypad. Use your mouse to click the keys that you would normally press.

For example, if you wanted to enter your User Code of 1234, you would click on the 1 key of the ePAD, then the 2, 3, and 4 keys. You would then click the COMMAND key, if necessary.

You may also press the keys on the keyboard that correspond to the keys on the ePAD. Press the digit keys (0 through 9) as you would on a standard keypad. You can also use the number pad and the numbers on the top of your keyboard to enter information. Be sure that the Num Lock is set to use the number pad.

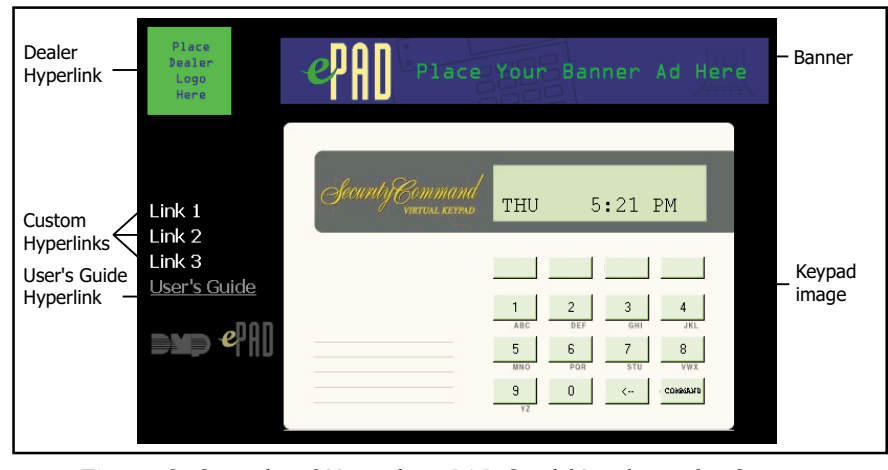

**Figure 2: Sample of How the ePAD Could Look on the Screen**

Press the Enter key when you would normally press the COMMAND key and the Backspace key when you would normally press the Back Arrow key or the Del key on the Number Pad.

Also, the A, B, C, and D letter keys on your keyboard act as the four Select keys: A is the far left Select key, B is the center left Select key, C is the center right Select key, and D is the far right Select key. On the Number Pad the following keys act as the Select Keys on the ePAD: /(slash), \* (asterisk), - (minus), and + (plus). The / is the far left Select key, \* is the center left Select key,  $-$  is the center right key, and the  $+$  is the far right key.

**Note:** Many security systems require you to press the COMMAND key after entering your User Code. If you press the COMMAND key using your standard keypad, you will need to click COMMAND when using your mouse or the Enter key when using your keyboard.

### **Controlling your Security System**

The ePAD controls your security system the same way a standard keypad does. If your user code allows you access to certain User Menu Options on a standard keypad, those options will also be available to you using the ePAD.

Refer to the User's Guide for your security system for more information about controlling your security system.

#### **Using the Hyperlinks**

Several Hyperlinks have been included on the ePAD to assist you when controlling the ePAD and your security system. Press these buttons or click on the text to open Web sites and documents that will be helpful to you. In **Figure 3**, the User's Guide specific to the security system can be opened using the link labeled User's Guide.

#### **Using Special Keys on your Security System**

All of the keys on the ePAD have the same functionality as the keys on a standard keypad. If you need more information about the function of the keys, refer to the User's Guide for your particular security system.

Use the COMMAND key to advance through the ePADís User Menu. Use the Back Arrow key to return to the previous programming option. While entering information, use the Back Arrow key to backspace. The four keys directly below the display on the ePAD are the Select keys. These keys are used to make selections in the various menu options that are shown in the display. For example, if ARM DISARM is shown in the display and you wish to disarm the system, press the Select key under DISARM.

### **Session Timeout**

After a period of inactivity, you may automatically be logged off the ePAD. This session timeout ensures that the ePAD is not sitting unattended and so other users can control the system using other methods, such as a standard keypad on premises or System Link Software Program. You do not have to log off the ePAD when you want to end your ePAD session. You can simply close your Internet browser and the ePAD will automatically log you off and close.

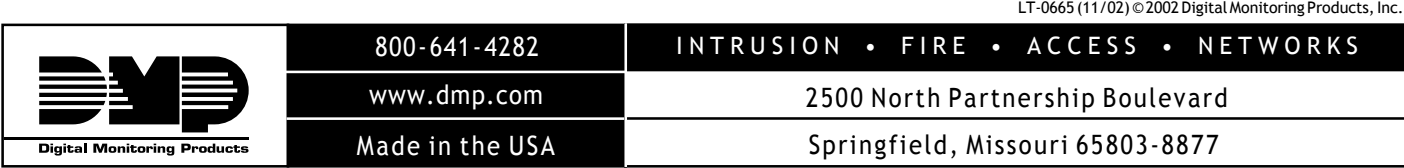